# **Appendix C**

# **Instructions for providers to use study tools**

# **Contents**

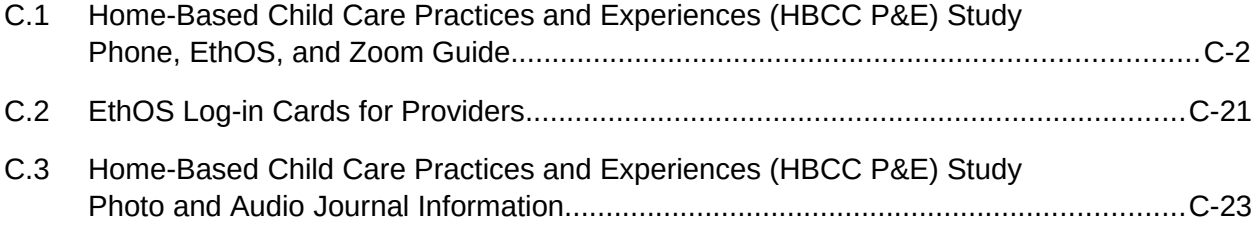

<span id="page-1-0"></span>**C.1 Home-Based Child Care Practices and Experiences (HBCC P&E) Study Phone, EthOS, and Zoom Guide**

# **SOPRE MA** Mathematica Erikson Institute **Progress Together**

## **Home-Based Child Care Practices and Experiences (HBCC P&E) Study**

# **Study Phone, EthOS, and Zoom Guide**

For the HBCC P&E study, the study team has issued you a Samsung A50 phone to complete your weekly photo and audio tasks, as well as your final interview via Zoom. This guide provides instructions on how to use your study phone to complete the study activities.

The guide includes the following sections:

- How to operate your study phone (page 2)
- Using the EthOS app (page 3)
- Frequently Asked Questions about the EthOS app (page 13)
- Using the Zoom app (page 15)

## **How to operate your study phone**

#### **Turning on your study phone**

- **→ Step 1.** Hold down the "Power key" on the right side of the study phone until it vibrates and "Samsung Galaxy A50" appears on the screen (see **Figures 1** & **2** for phone features).
- **Step 2.** Once the time and date appear on the screen, swipe to the right to unlock the study phone.
- **→** Step 3. Enter the password for the study phone, which is **Kitkat#9** (the first "K" is capitalized).

#### Figure 1. Front of Phone **Figure 2. Back of Phone**

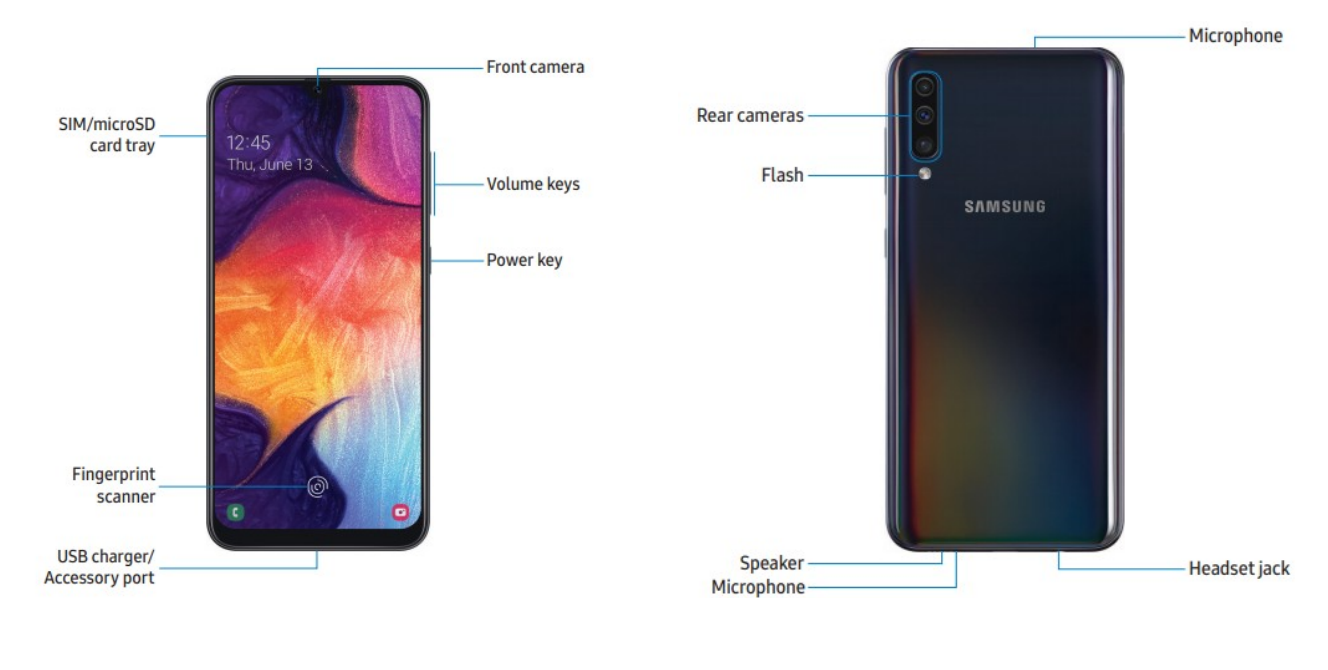

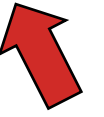

.

#### **Your study phone's home screen**

The home screen will include four apps (see **Figure 3** for a screenshot). The four apps on the bottom "Favorites" bar are:

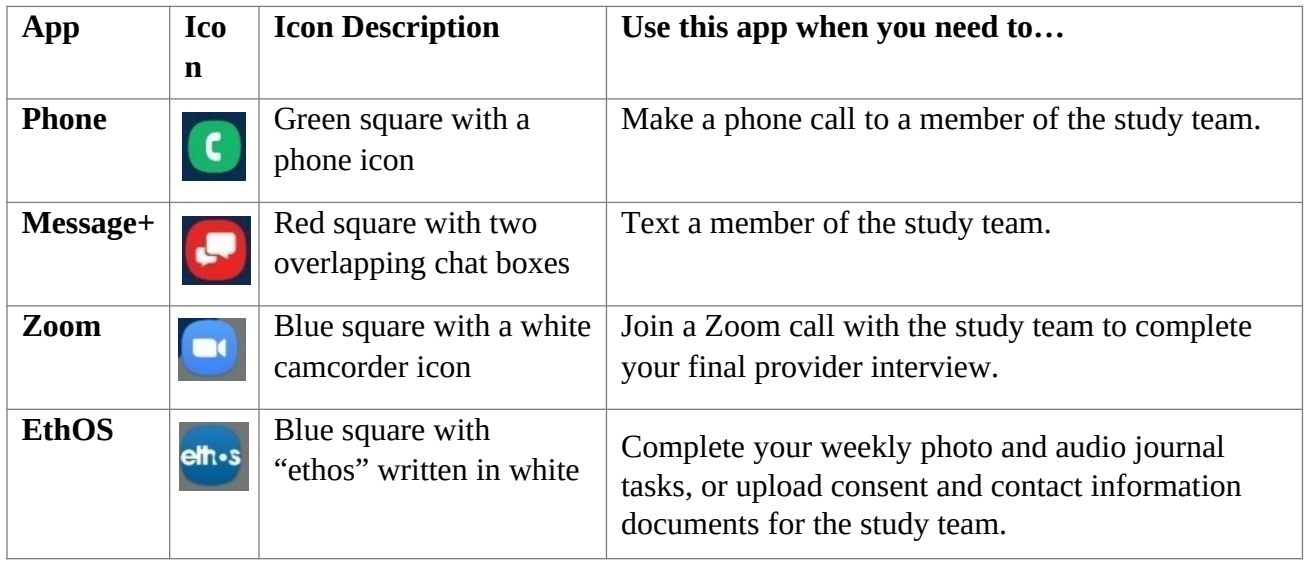

#### **Navigating on your study phone**

- **Navigate to the previous page** by clicking the **back** button (arrow icon on the bottom right of the study phone) while in an app.
- **Exit an app** by clicking the **home** button (square-shaped icon) on the bottom center of the study phone.
- **Close an app** by clicking the three vertical lines on the bottom left of the study phone.
	- o **Close individual apps** by swiping up on any of the app previews after clicking the three vertical lines (or by clicking the "Close All" button to close all apps).

**Please do NOT turn your phone off! Doing so may log you out of the EthOS app** (discussed later in this guide).

The home button, back button, and app close button are shown in the red box in **Figure 3** to the right.

#### **Figure 3. Home Screen**

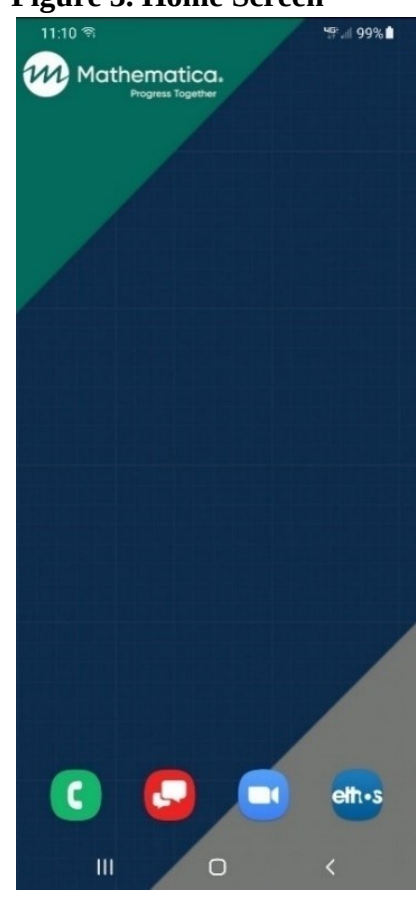

#### **Charging your study phone**

- **Step 1.** Connect the **USB-C charging cable** to the "USB charger/Accessory port" (see **Figure 1** above).
- **Step 2.** Connect the other end of the cable into the **power block**, and then plug the power block into an outlet.

#### **Important: Keep your study phone charged throughout the study!**

If your phone's battery runs out, your study phone will shut off and it is possible that you will be logged out of the EthOS app.

#### **Using the EthOS app**  eth-s

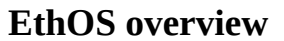

- You will use the EthOS app to complete your weekly photo and audio journal tasks.
- We have already created an EthOS account for you and signed you in.
	- **1. Please do not log out when you are in the app!**
		- **If accidentally logged out**: Log back in using the username and password found on your log in card.
- Clicking on the EthOS app will take you to the **Projects** page where you should see three options:
	- 1. **Introduction and Instructions**
	- 2. **Consent and Contact Information Photos**
	- 3. **Week 1 Home Spaces** (the first week's topic; see bottom of **Figure 4**)
- You will have access to four topics over the course of data collection. At the start of each week, you will gain access to a new topic with tasks for you to complete for the week.

#### **Your first time opening the EthOS app**

- Locate the **Introduction and Instructions** project at the top of the **Projects** page and click **Open** (see **Figure 4**).
	- **1.** You will be taken to the home page for that project, which provides a summary of the tasks you will complete and how to navigate around the app.
	- **2.** You can revisit this page at any time for a refresher on how to complete your tasks. If you are in a different project, click on the three horizontal lines in the upper right corner of the screen and select **Projects** to view the list of projects (see **Figure 5**).

Mathematic

Inc. C-6 and C-6 and C-6 and C-6 and C-6 and C-6 and C-6 and C-6 **Questions about the app?** Reach out to your study contact directly.

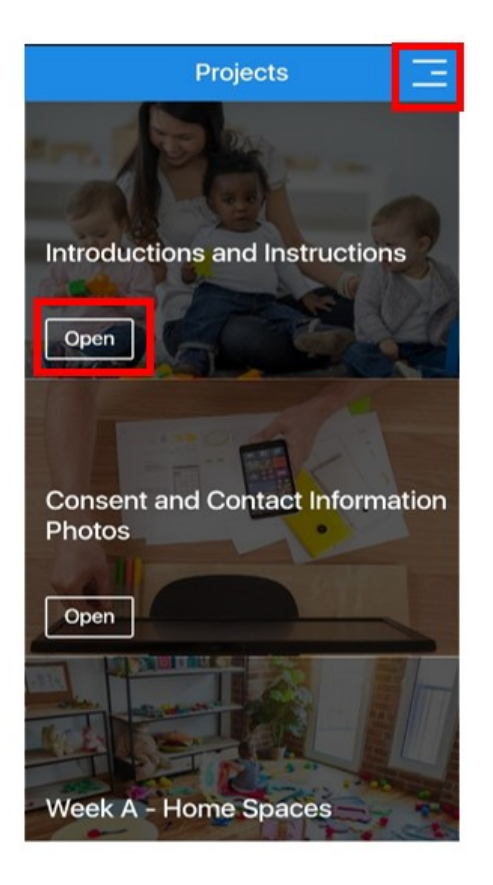

#### **Figure 4. Projects page Figure 5. Navigating to Projects page**

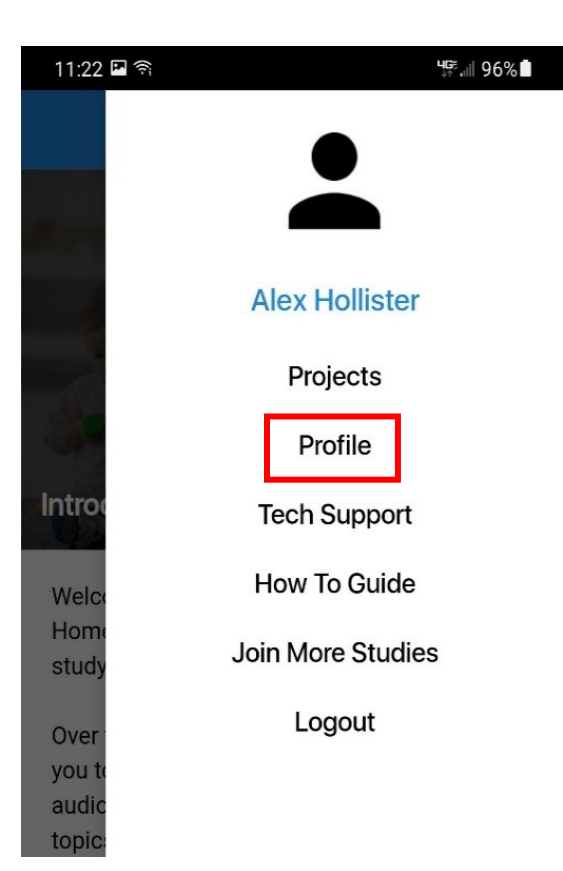

#### **Distributing and gathering completed family consent and contact forms, and filling out community contact form**

Before you begin completing your photo and audio journal tasks, **you must give consent forms to the parent(s)/guardian(s) of all children in your care.** 

The family consent forms (full title: Family Consent Form for HBCC P&E Study Photos) tell parent(s)/guardian(s) about the study and ask permission for their child to appear in pictures you take. We are also asking you to give parent(s)/guardian(s) a second form (full title: Family Contact Form for HBCC P&E Study Interviews) asking if they agree to be contacted about an interview with a member of the study team to discuss their experience with home-based child care. Next, we are asking you to read the "Child Assent Form for HBCC P&E Study Photos" to any child 10 years or older whose parent(s)/guardian(s) have signed the family consent form, including your own children and to have the child sign if they agree. Finally, there is a community contact form (full title: Provider Log of Community Member Contact Information for HBCC P&E Study Interviews) that you will fill out after getting permission to share contact information for a few community members with us. Documents related to family members are

on **green paper**. Documents related to community members are on **blue paper**.

- **Please take pictures of each of the completed family forms and upload them** to the EthOS app.
	- 1. **Family consent form(s)**
	- 2. **Child assent form(s)**
	- 3. **Family contact form(s)**
	- 4. **Community contact form**

Parent(s)/guardian(s) **decline to consent/asks that their children not appear** in any photos?

Children decline to assent/ask not to appear in any photos?

Please do NOT capture those children in any of your photos!

#### **How to upload pictures of consent and contact forms**

**→** Step 1. Click on the three horizontal lines in the upper right corner of the screen and select **Projects** (see **Figures 4** and **5** above).

 **Step 2.** Locate the **Consent and Contact Information Photos** project and click **Open** to be taken to the home page for that project (see **Figure 6** below).

**Step 3.** Click on **My Tasks** on the bottom right of the page (**Figure 7** below).

**o** This will take you to the task page with a task labeled **Consent and Contact Information Photos**.

**Step 4.** Click on the down arrow on the right side of the task. Once it expands to show more text and the **New Entry** button, click that button (see **Figure 8** below).

#### Figure 6. Click Open Figure 7. Click My Tasks Figure 8. Click New Entry

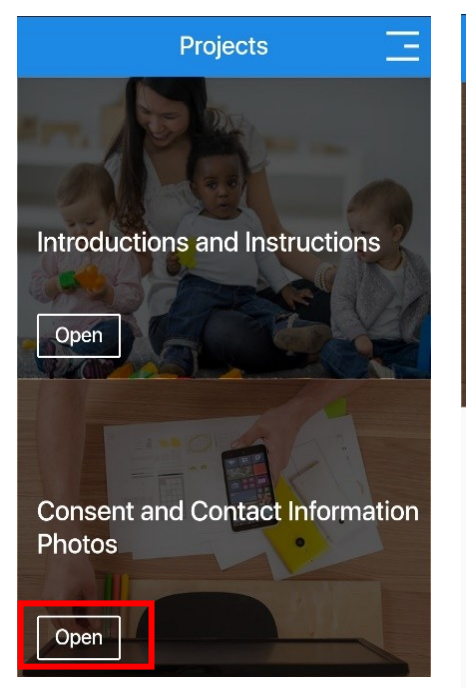

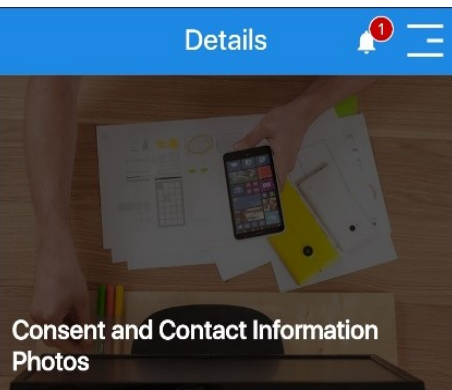

This is where you will take photos of the completed consent and contact information forms you've received from your families.

 $2.5$ 

Moderato

♦

My Tasks

 $\mathbb{A}$ 

Workspace

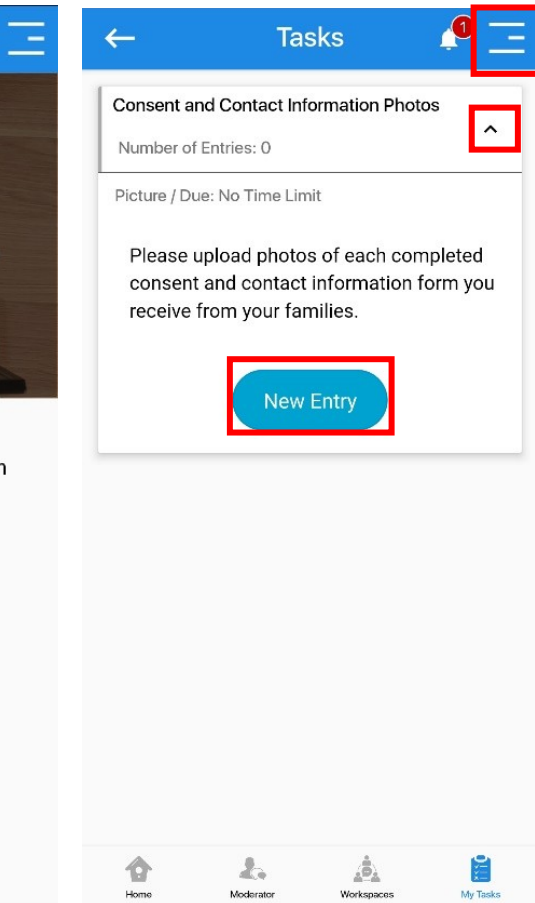

**→ Step 5.** On the following page, click **Add Entry** on the bottom of the screen.

- o This will prompt you to take a picture (see **Figure 9** below).
- **→ Step 6.** After taking the photo, you will be prompted to add a brief description of the photo (see the **Note** Field in **Figure 10**).
	- o For the note, enter the name of the child who the consent form is for.
- **Step 7.** Once done, click **Send** (see **Figure 10** below).
- **Step 8.** Repeat this process, taking a photo for each remaining signed consent form you have.

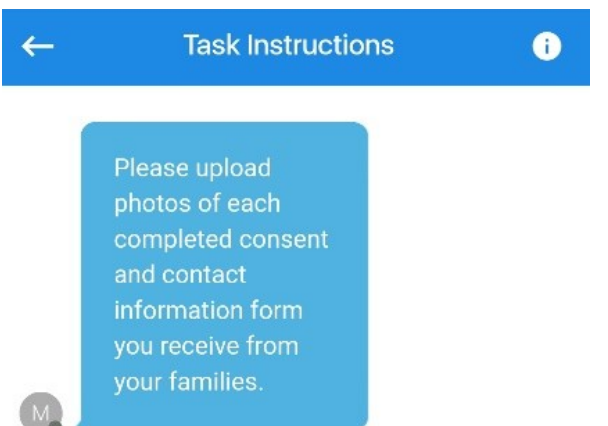

#### **Figure 9. Click Add Entry Figure 10. Type Child Name as Note**

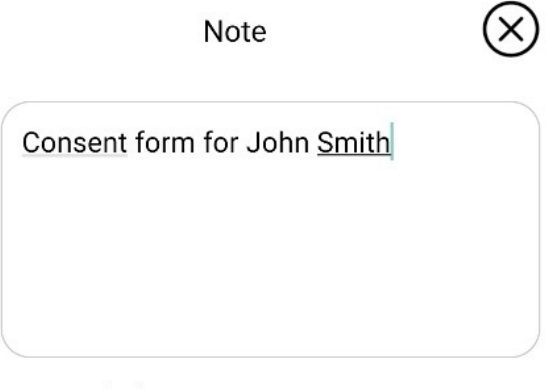

Use # in the description to create your own tags.

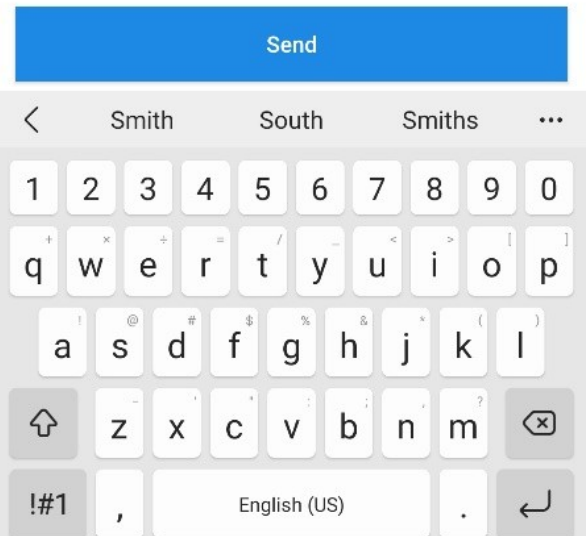

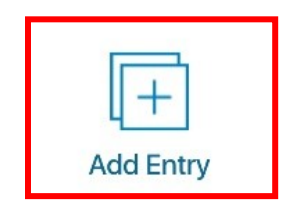

#### **When you are ready to start completing your photo and audio journal tasks**

- **→ Step 1.** Click on the three horizontal lines in the upper right corner of the screen and select **Projects** (see **Figures 4** and **5** above).
	- o You will NOT need any of the other options on this page (for example, Profile, Tech Support, How to Guide, etc.).
- **Step 2.** Locate the topic (**Week 1 Home Spaces** for the first week) and click **Open** to be taken to the home page for that project.
	- o The introduction for the weekly topic explains what to do for that week.
- → Step 3. Click on My Tasks on the bottom right of the screen (see **Figure 11** below) to locate the list of tasks for the weekly topic.
	- o This step and the steps below follow the same general process discussed in the previous section.

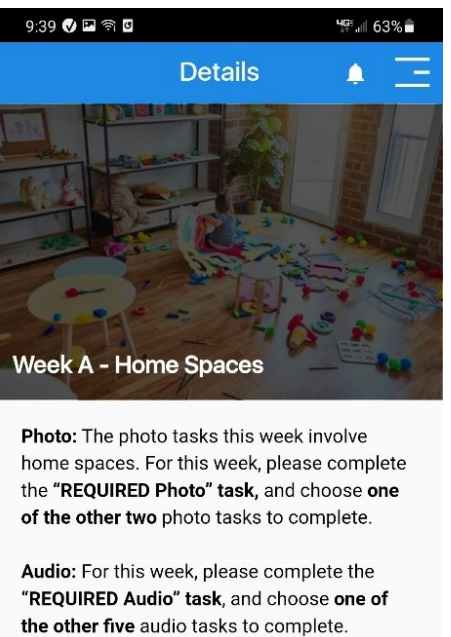

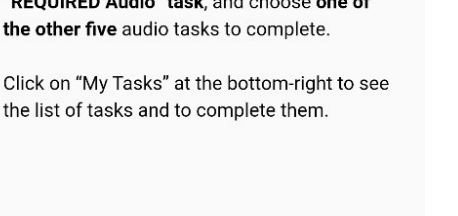

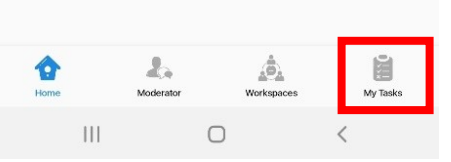

#### **Figure 11. Click "My Tasks" Figure 12. Photo & Audio Journal Tasks**

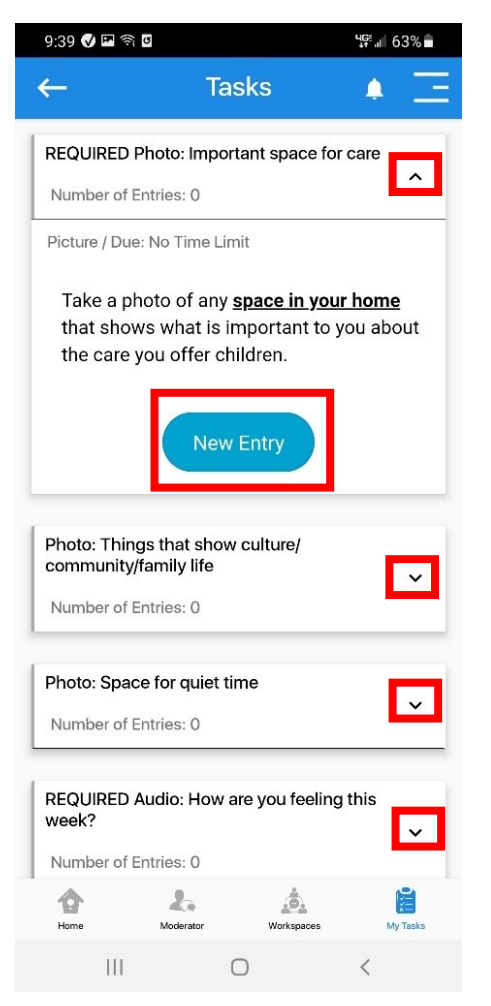

Once there, you will see the list of photo and audio journal tasks (see **Figure 12** above). Please be sure to scroll down to see all the options. Photo tasks all begin with "Photo," while audio journal tasks all begin with "Audio."

Click on the down arrow on the right side of each option to learn more about the request for each task (see **Figure 12** above).

#### **Required photo and audio journal tasks**

As you'll read on the app home page, **you are only required to complete two photo and two audio journal tasks each week.** 

 Each week there will be a **"REQUIRED Photo"** and **"REQUIRED Audio"** task. These tasks must be completed, in addition to another audio journal and photo task of your choice.

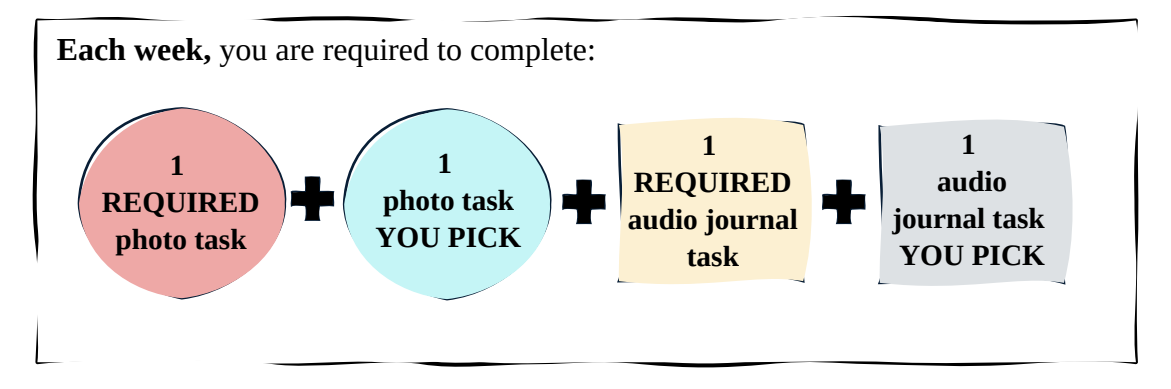

#### **Completing photo tasks in the EthOS app**

To complete a photo task, select a photo task and then…

- **→** Step 1. Click **New Entry** (see **Figure 12** above).
- **Step 2.** Click **Add Entry** on the bottom of the next screen (see **Figure 13** below).
- **Step 3.** Click on **Picture** to take a picture (see **Figure 14** below).
- **Step 4.** After taking your photo, add a brief description under **Note** (see **Figure 15** below).
- **Step 5.** Click **Send** once you are done entering your note (see **Figure 15** below).
- ◆ Step 6. Repeat this process to take another photo for your second photo task.

#### Figure 13. Click Add Entry Figure 14. Click Picture Figure 15. Note & Send

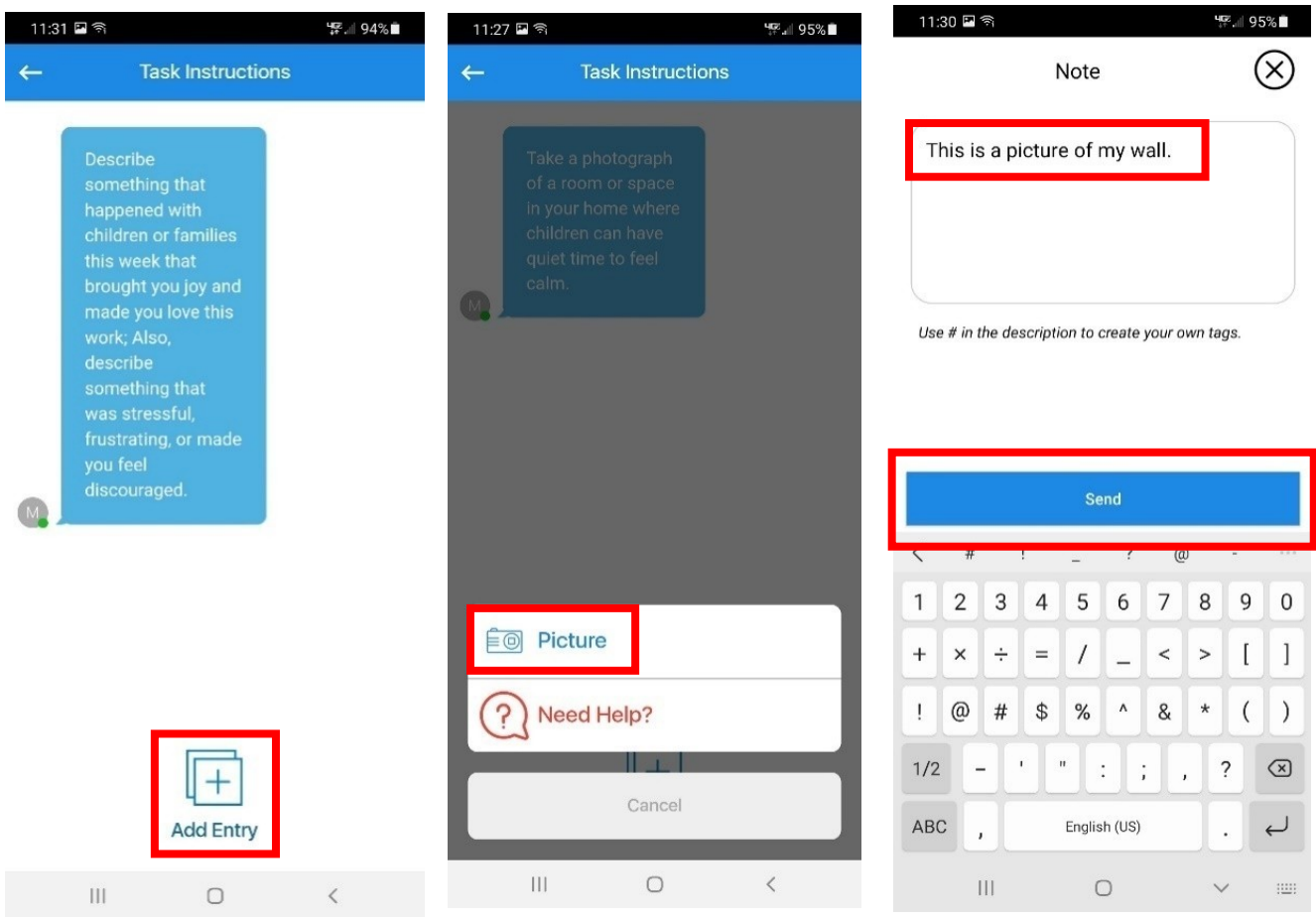

## **Completing audio journal tasks in the EthOS app**

To complete an audio journal task, select an audio journal task and then…

- **Step 1.** Click **New Entry** (see **Figure 16** below) and then **Add Entry** on the next screen.
- **Step 2.** Click on **Audio** (see **Figure 17** below) and then on the **Record** button on the next screen to start recording yourself (a timer will start; see **Figure 18** below).
- **→ Step 3.** When you finish speaking, click **Stop** (not shown in a figure).
	- o You can play back the recording, overwrite it with new audio, or save (upload) the audio.
- **Step 4.** If you are satisfied with the audio you recorded, click **Submit** (see **Figure 18** below).
- **→ Step 5.** After submitting your recording, enter the date that you recorded the audio under **Note** and click **Send** (see **Figure 19** below).
- **Step 6.** Repeat this process to record the audio for your second audio journal task.

#### **Figure 16. Click New Entry Figure 17. Click Audio Figure 18. Submit Audio**

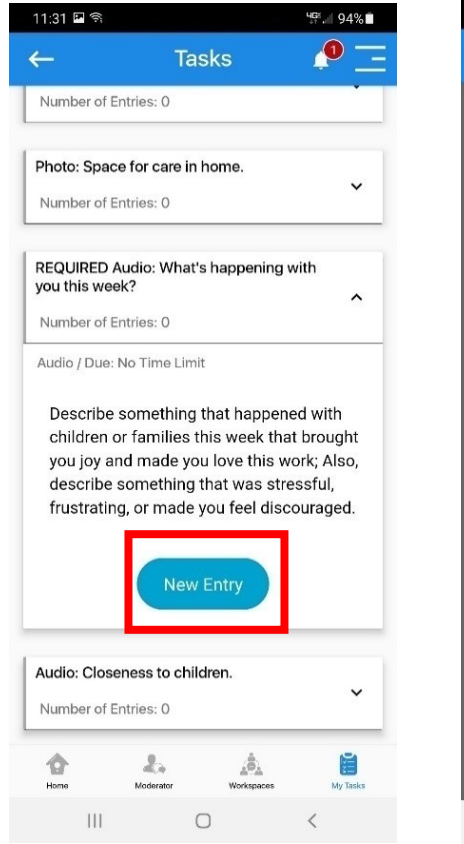

# 11:32 日令 **HOR all 94% HG1** 11 94% 11:31 日令 **Task Instructions**  $\leftarrow$ Tap Record button to start recording Audio Need Help? Cancel Submit  $\begin{array}{c} \hline \end{array}$  $\bigcirc$  $\left\vert \right\vert$  $\bigcirc$  $\langle$

**Figure 19. Type Date & Send**

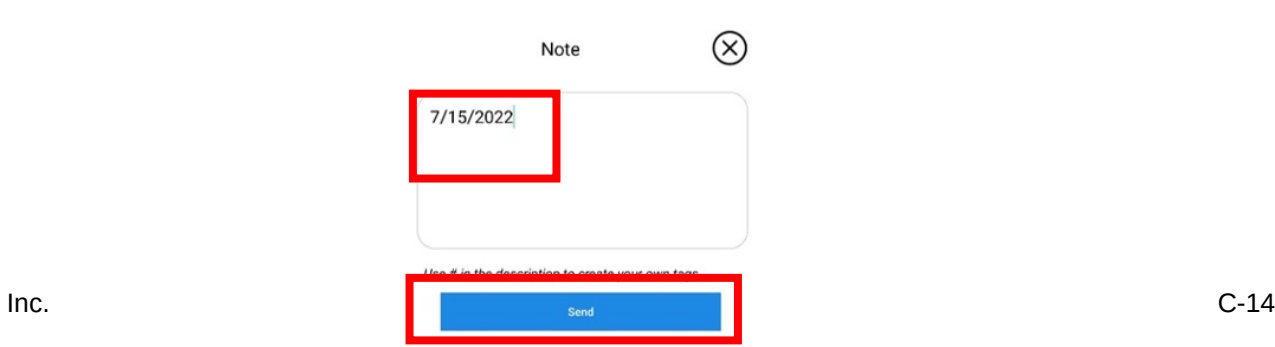

#### **Viewing completed tasks in the EthOS app**

After completing a task, you will be taken back to the task page with the full description of the task you submitted, but you should now see the photo or audio recording you uploaded (see **Figure 20** below).

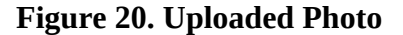

#### Figure 20. Uploaded Photo **Figure 21. Number of Entries**

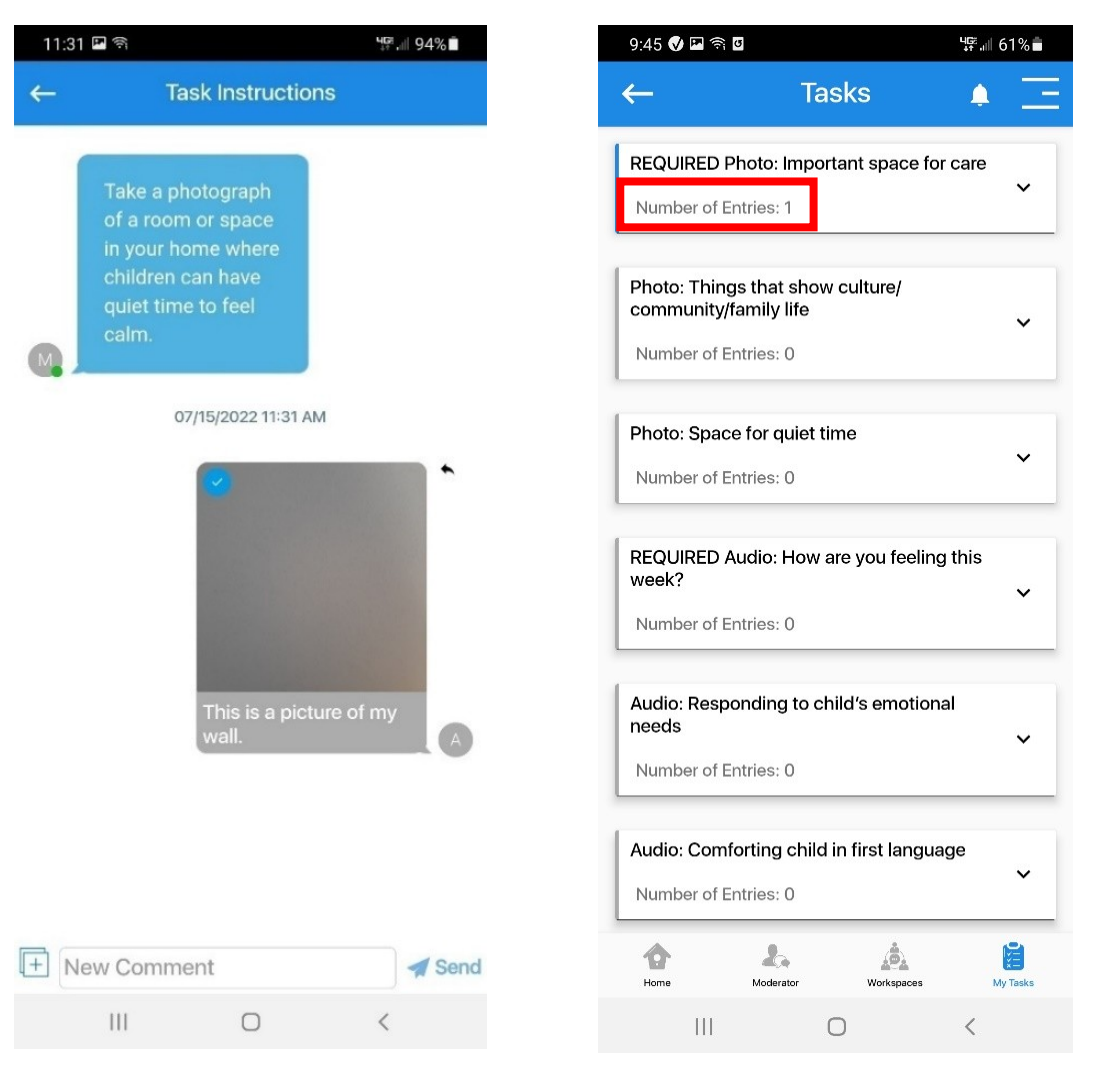

 If you navigate back to the **My Tasks** page, the **Number of Entries** field for the task you completed will update to reflect the number of submissions (or "entries" you've made; see **Figure 21** above).

o For example, once you complete a task for the first time, it will change from "Number of Entries: 0" to "Number of Entries: 1."

# **Frequently Asked Questions (FAQs) about the EthOS app**

## **General EthOS app use**

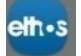

- **1. What do you mean by "Project" and "Task?**
	- A "Project" refers to a module in the EthOS app with tasks and descriptions. Each week you will have access to at least three projects. You will always have access to the "**Introduction and Instructions**" page, which provides an overview of the P&E study and the EthOS app. You will also have access to the "**Consent and Contact Information Photos**" page, where you will upload photos of any consent forms you receive back from parents. Additionally, you will start off with access to the "**Week 1 – Home Spaces**" project, and then each week you will gain access to a new weekly topic.
	- A "task" refers to the photo and audio journal prompts. The EthOS app refers to them as "Tasks," so that's why you need to go to the "My Tasks" page at the bottom of the app to view all of the tasks and complete the four tasks (two audio journals and two photos) each week.

#### **2. I don't see any tasks in the app. Where can I find them?**

 To view tasks, you need to click on the "My Tasks" page on the bottom right of the EthOS app. If you don't see any tasks listed when you navigate to "My Tasks", it's likely that you are in the "**Introduction and Instructions**" project which only has an overview of this study and the EthOS app. To navigate to your weekly topic with tasks, click on the three horizontal lines on the top right of the app and click on "Projects." Then, look for your weekly topic (Ex: "**Week 1 – Home Spaces**"), click open, and then navigate to the "My Tasks" page on the bottom right of the screen.

#### **3. How many tasks am I supposed to complete each week?**

 Each week, you will be asked to complete two photo and two audio journal tasks. There will always be a "REQUIRED Photo" and "REQUIRED Audio" option for you to complete, and then you will have the option to choose an additional photo and audio journal task of your choice to complete. Details on the tasks for each week will be included on the "Home" page of each week's project.

#### **4. I was logged out of the EthOS app and am being asked to enter a username and password. How do I log back in?**

 If you accidentally get logged out of the EthOS app, try logging in using the username and password found on the log in card we sent you. If you continue to have issues logging in, please contact us at [HBCCPE@mathematica-mpr.com](mailto:HBCCPE@mathematica-mpr.com) or (833)-973-0011.

#### **5. Who do I contact if I need help or have a question?**

- If you have any questions about the app, please contact us at  $HBCCPE@mathematica$ [mpr.com](mailto:HBCCPE@mathematica-mpr.com) or (833)-973-0011.
- If you have any questions about the photo or audio journal tasks, or about the study more broadly, please contact your main study interviewer.

#### **Audio and photo journals**

#### **6. How do I know if I completed an audio journal or photo task?**

- Once you complete a task, the "Number of Entries" under the task will change from 0 to 1 (or more, depending on how many entries you submit under a given task).
- **7. Can I delete an audio recording or photo once I've "sent" it?**
	- Unfortunately no, you cannot delete an audio recording or a photo once you add a description and click "Send." However, you can retake a photo or re-record audio at any point *BEFORE* you click "Send." You also can record a new audio recording or take a new photo for the task and write in the description that you redid the task.
	- Additionally, you can notify your study contact and ask them to delete the photo or audio recording for you.
- **8. What if I want to upload a new photo or audio recording for a task I've already completed?**
	- You can do that! Just navigate to the task you'd like to submit a new photo or audio recording for, click "New Entry", and proceed with taking a new photo or recording a new audio recording. This will not overwrite the first photo or audio recording you uploaded, but you can mention why you took a new picture or recorded new audio in your description of the new upload.

#### **9. How can I see the photos I've taken or hear the audio that I've recorded?**

 To see the photos you've taken or hear the audio you've recorded, you will need to navigate to the specific task you completed, click "New Entry", and then you will see the audio recordings and photos you uploaded.

#### **10. What am I supposed to enter for the description of the audio journals and photos?**

- For the photo, please just add a brief description of what is in the photo.
- For the audio journal, please just enter the date you recorded the audio. This is a required field in the EthOS app, so you need to enter something in the description to be able to submit the recording.

## **Using the Zoom app**

For your final interview, we will be using Zoom, a videoconferencing program. This will allow your interviewer to share their screen with the photos you took throughout data collection.

The Zoom app is included on the study phone. It is separate from the EthOS app on the phone. When you click on the Zoom app for the first time, you will be instructed to:

- **o Sign In** (if you already have a Zoom account) **Figure 22. Join a Meeting, Sign Up, Sign In**
- **o Sign Up** (if you do not already have a Zoom account), or
- **o Join a Meeting**

**You do not need to sign into or create an account to join the Zoom meeting.**

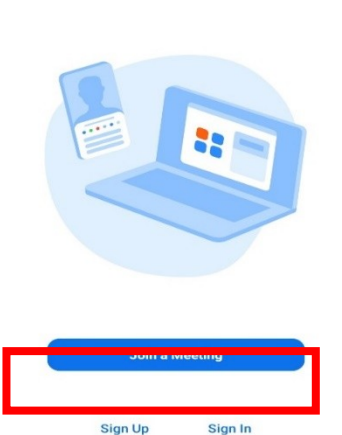

Start or join a meeting

**To join a Zoom meeting…** 

**Option 1** (click on link in text message):

- **→ Step 1.** From the study phone, click the meeting link sent to you in the text message from the study team; this link will take you into the Zoom app (see an example of a meeting link in **Figure 23** below).
- **Step 2.** If asked how you want to join audio, click **Wifi** or **Cellular Data**.
- **Step 3.** If asked whether you want to join with or without video (see **Figure 25** below), click **Join with Video** or click **Start Video** on the bottom of the screen to join with video, or click **Join without Video** to join without video.
	- o At this point, you will be added to the meeting!
	- o If Zoom asks if you allow access to audio and video, click **Allow**.

**Figure 23. Click on the Zoom link in the text message to join the meeting**

Hello: This is a reminder that your telephone interview will take place on Thursday, July 20, from 4 to 5:30 pm PT. Thank you again for agreeing to participate in an interview! At the time of the interview, please join the Zoom call by clicking on this link: https://eriksonedu.zoom.us/j/99501334975?pwd=R1Z sOXQzWHBNUnJtSkV0cE5NMkVaUT09. If you have any questions or concerns, please feel free to contact me!

**Option 2** (enter meeting information in Zoom app):

- **Step 1.** In the Zoom app, click the blue **Join a Meeting** button (see **Figure 22**).
- **→ Step 2.** For **Meeting ID**, enter the Meeting ID from the email or text sent to you by a member of the study team.
	- o Click **Join** (see an example of the **Meeting ID** in **Figure 24** below).
- **Step 3.** Enter the **Passcode** for the meeting on the next screen (from the same email or text from the study team; see an example of the **Passcode** in **Figure 24** below).
- **Step 4.** If asked how you want to join audio, click **Wifi** or **Cellular Data**.
- ◆ Step 5. If asked whether you want to join with or without video (see **Figure 25** below), click **Join with Video** or click **Start Video** on the bottom of the screen to join with video, or click **Join without Video** to join without video.
	- o At this point, you will be added to the meeting!
	- o If Zoom asks if you allow access to audio and video, click **Allow**.

#### **Figure 24. Locate the Meeting ID and Passcode to join the Zoom meeting**

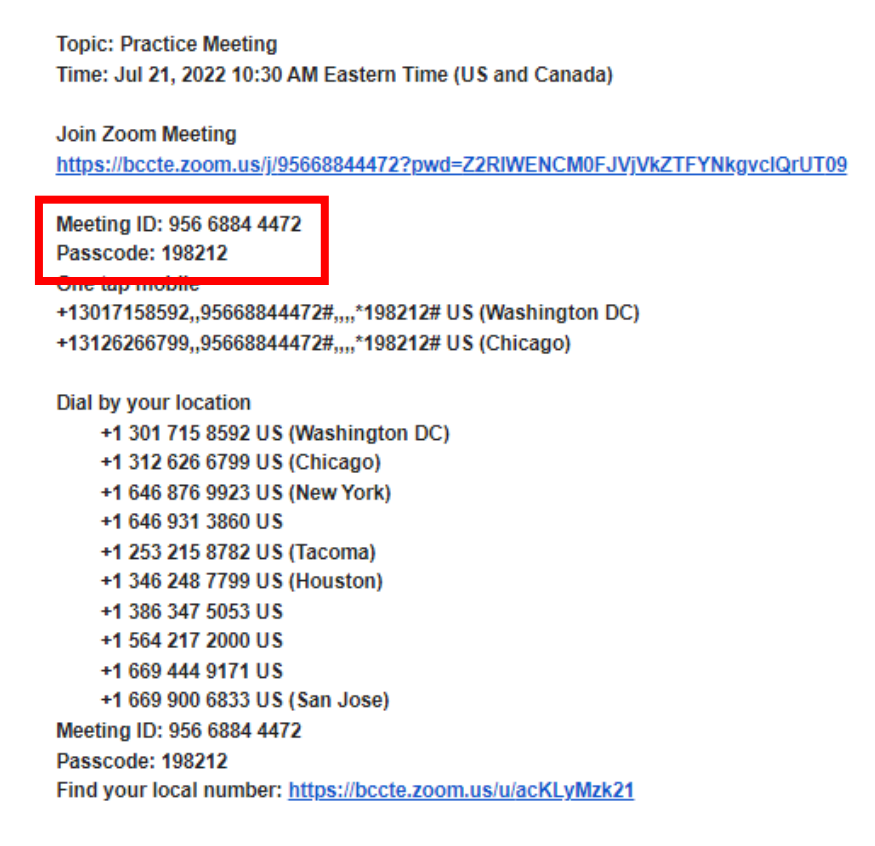

#### **Figure 25. Click Join with Video or Join without Video**

**Video Preview** 

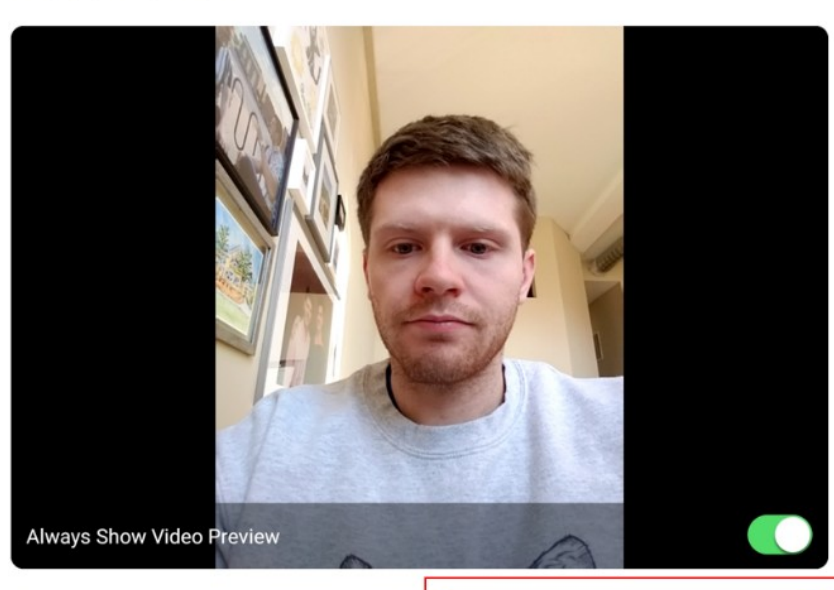

**Inc.** C-20

 $\bullet$ 

<span id="page-21-0"></span>**C.2 EthOS Log-in Cards for Providers**

# **EthOS Log-in Cards for Providers**

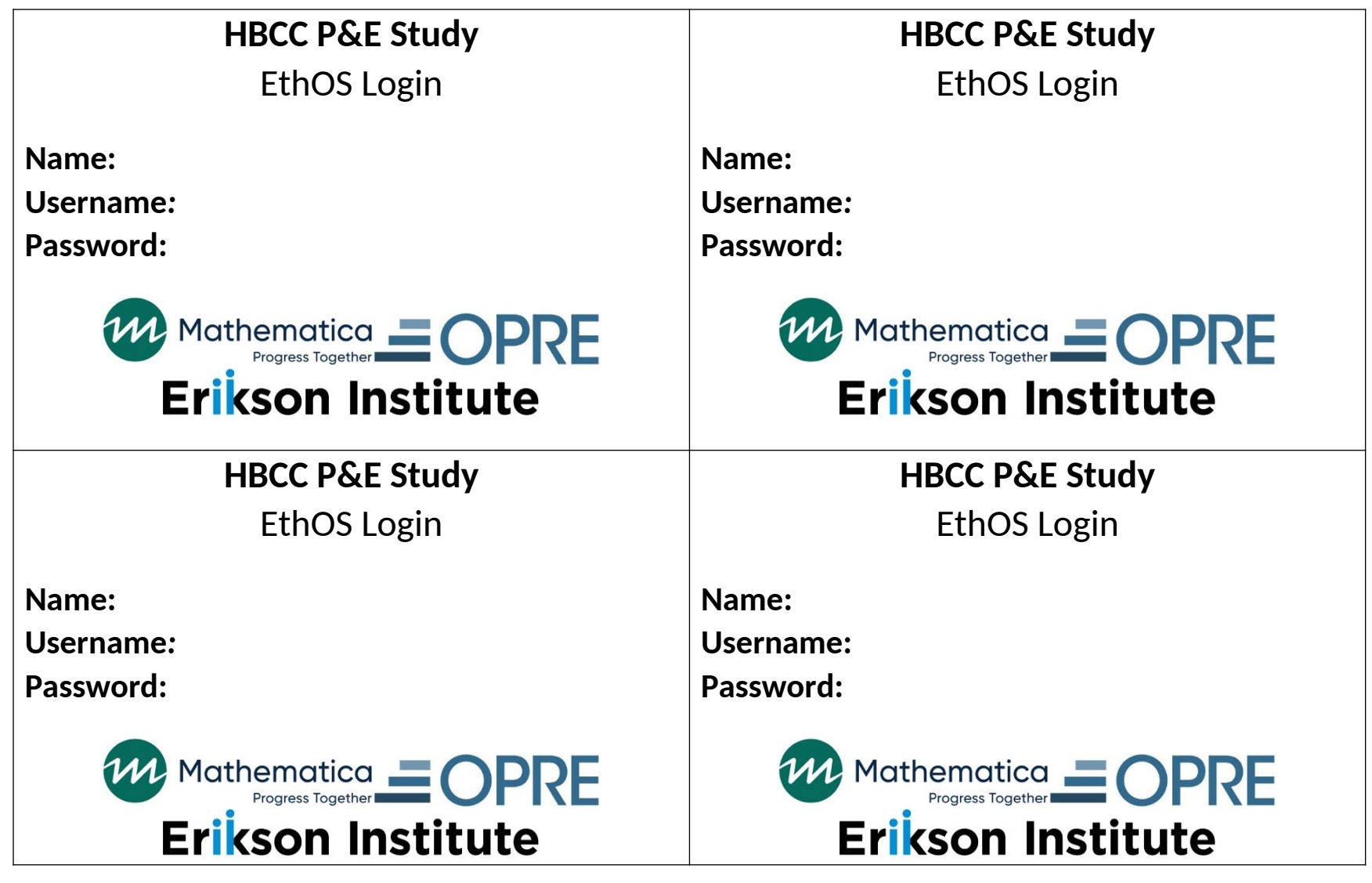

<span id="page-23-0"></span>**C.3 Home-Based Child Care Practices and Experiences (HBCC P&E) Study Photo and Audio Journal Information**

# $\equiv$  OPRE

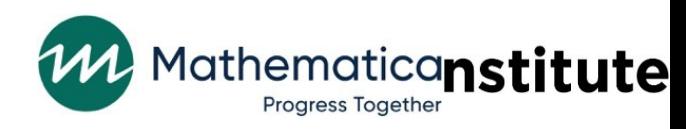

# **Home-Based Child Care Practices and Experiences (HBCC P&E) Study**

# **Photo and Audio Journal Information**

## **Overview**

This document provides the list of photo and audio journal tasks that you will be asked to complete over a four-week period.

- **→** Each week you will get a list of photo and audio journal tasks. You will be asked to complete a total of 4 tasks each week – 2 photo and 2 audio journal tasks.
- **→** Each week, you may choose to complete the 2 photo and 2 audio journal tasks on any days and times that you choose and in any order that you choose.
	- o Try to pick at least two different days each week so you can show and tell us about different experiences during the week.

For guidance on completing these tasks in the EthOS app, please refer to the separate **Study Phone, EthOS, and Zoom Guide**.

## **Photo journal tasks**

```
F<sup>o</sup> Picture
```
- Each week focuses on a specific topic for photos—*Home Spaces*, *Activities, Being Together*, and *Identity and Community*.
- Each week, you will gain access to that week's topics under **Projects** in the EthOS app.
	- o We will not remove your access to prior weeks' topics on the **Projects** page.
- Each week, you will complete <u>one required photo journal task</u>, and then choose a second task from a list of options.
	- o Take photos of activities and spaces that are part of your everyday routines.
		- **Please do not stage photos or feel you have to change your environment for the photos.**
	- o It's fine to take photos in your home or a shared or public space, such as a sidewalk or library.
		- **Please do not take any photos in someone else's home, such as the home of a child you care for (unless you happen to live in the same home as the child).**
- **Please do not take any photos of other adults, even if they help you care for children or are members of your family.**
- **→** Each photo task will focus on activities you do with children and the spaces where you do those activities, not the individual children you are caring for. It is ok if a child appears in a photo, as long as:
	- o **The child's parent signed the family consent form and marked that it would be ok for their child to appear in photos.**
	- **o The child, if old enough to understand, agreed to be in any photos taken. This includes your own children, if relevant. Any child 10 years or older must sign the child assent form.**

#### $\bigoplus$  Audio **Audio journal tasks**

- $\rightarrow$  Each week, the audio journal tasks will appear in the EthOS app under the same project as the photo topics for that week.
- Each week, you will respond to <u>one required audio journal task</u>, and then choose a second task from a list of options.
	- o When responding to the tasks, there are no right or wrong answers.
	- o We encourage you to share specific examples related to the task or to tell a story about something that happened related to the specific task.
- While the length of the audio journal recordings is up to you, there's **no need to record entries longer than 5 minutes per entry.**

Some of the audio journal tasks have questions involving your race, ethnicity, and culture.

- o If you feel comfortable, we'd welcome your thoughts about these topics, but if you don't feel comfortable, feel free to select different tasks.
- $\rightarrow$  Please do not say the names of other adults when recording the audio journals, even if they are members of your family, help you care for children, or are members of children's families.

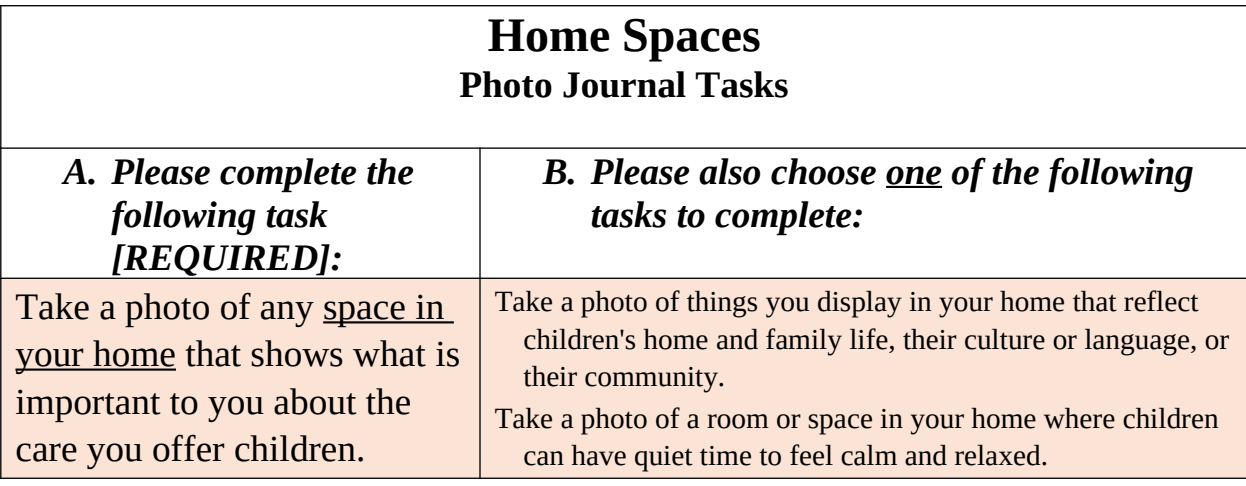

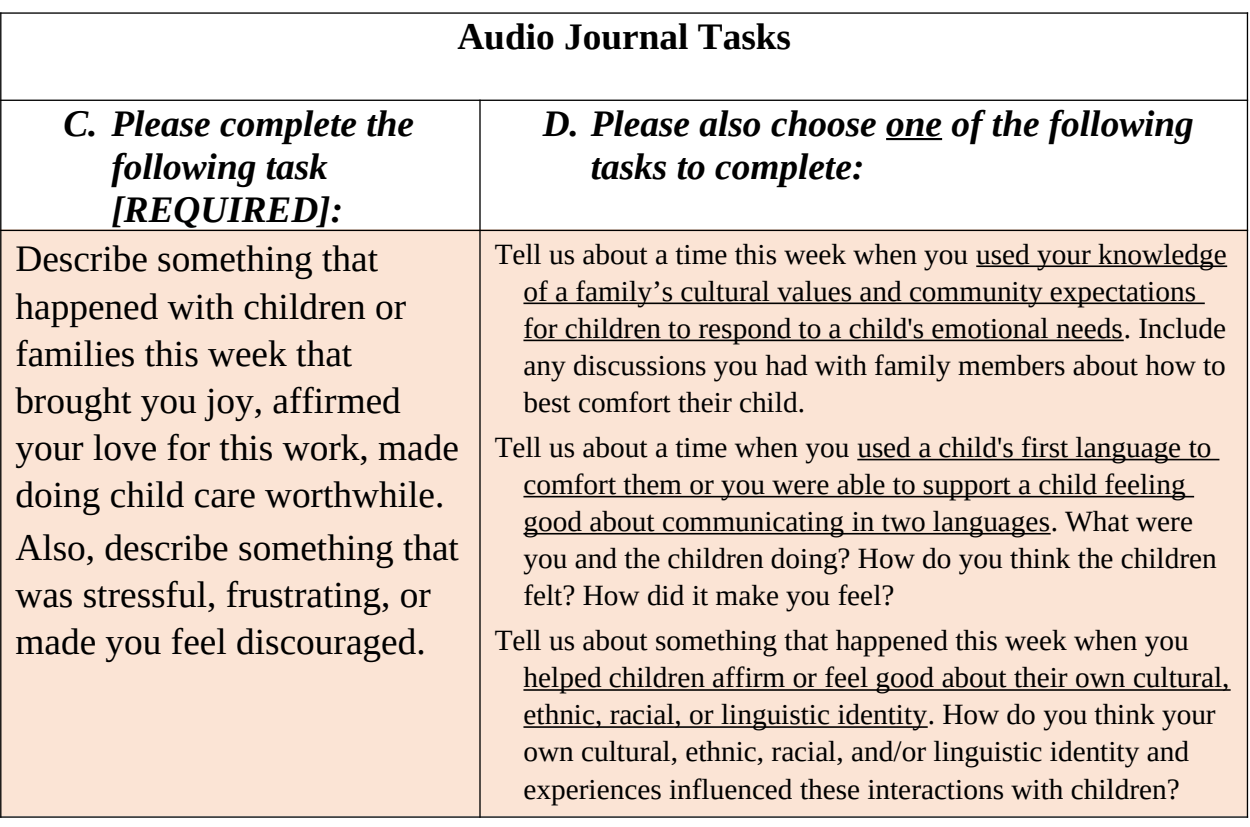

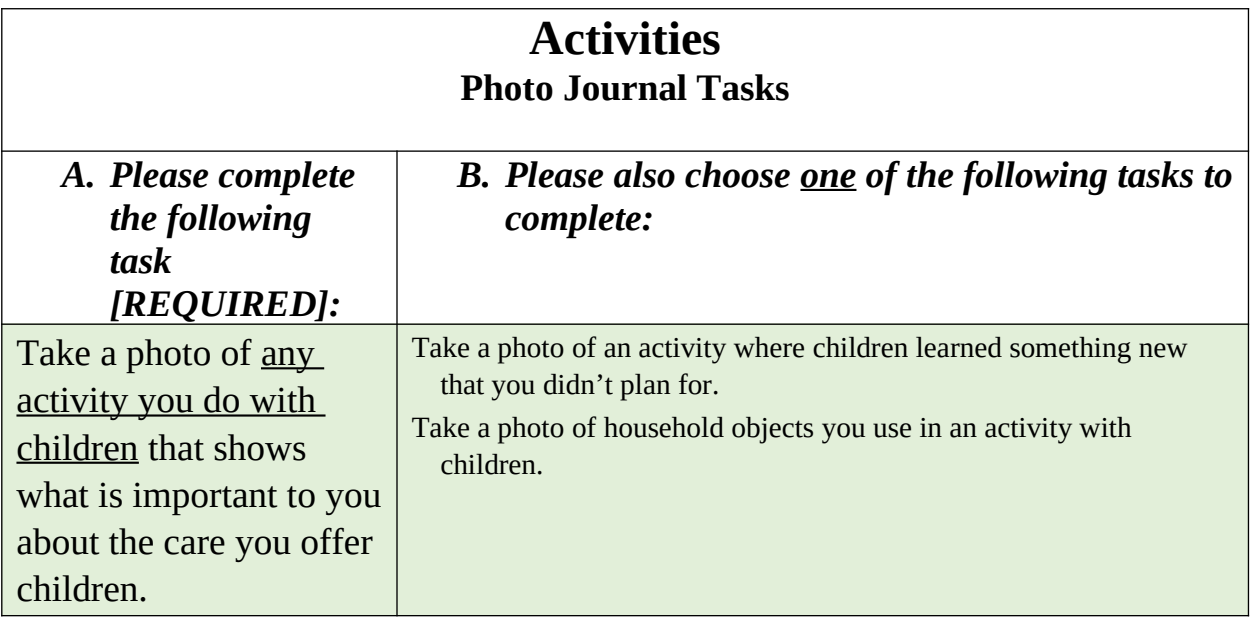

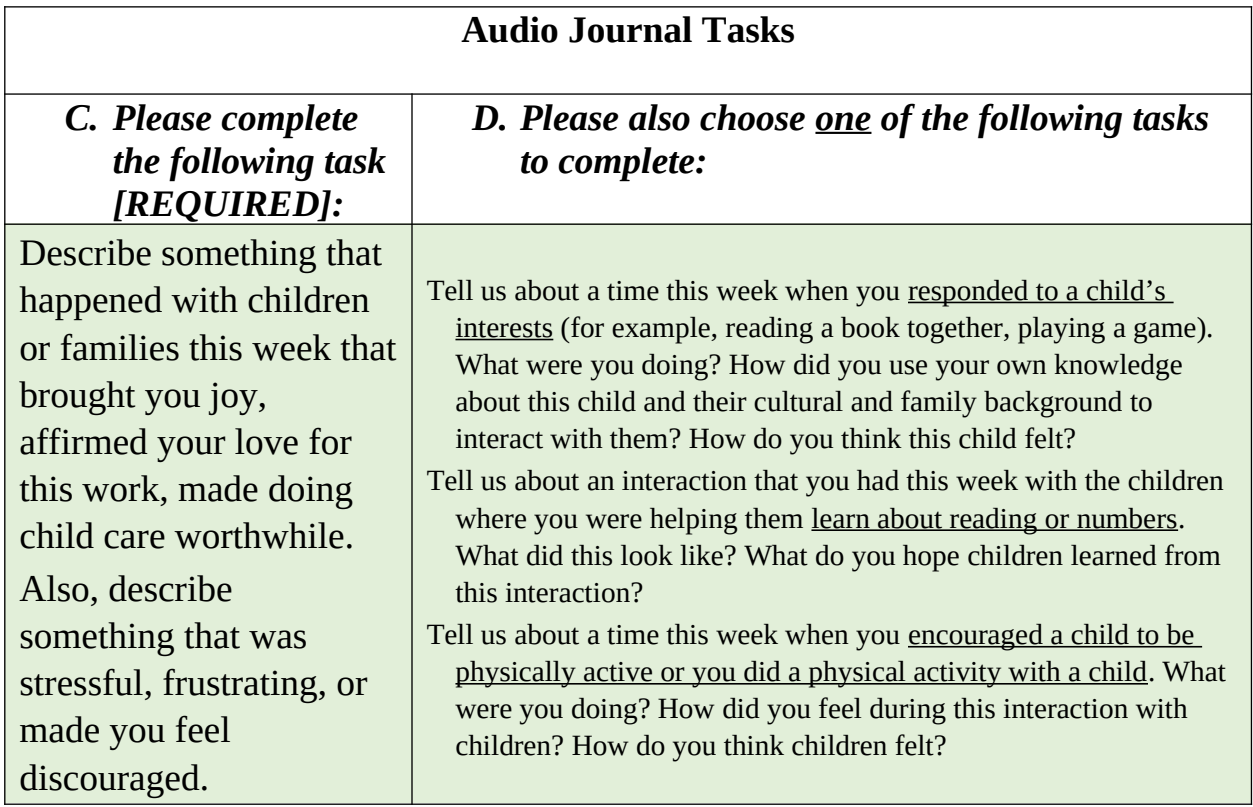

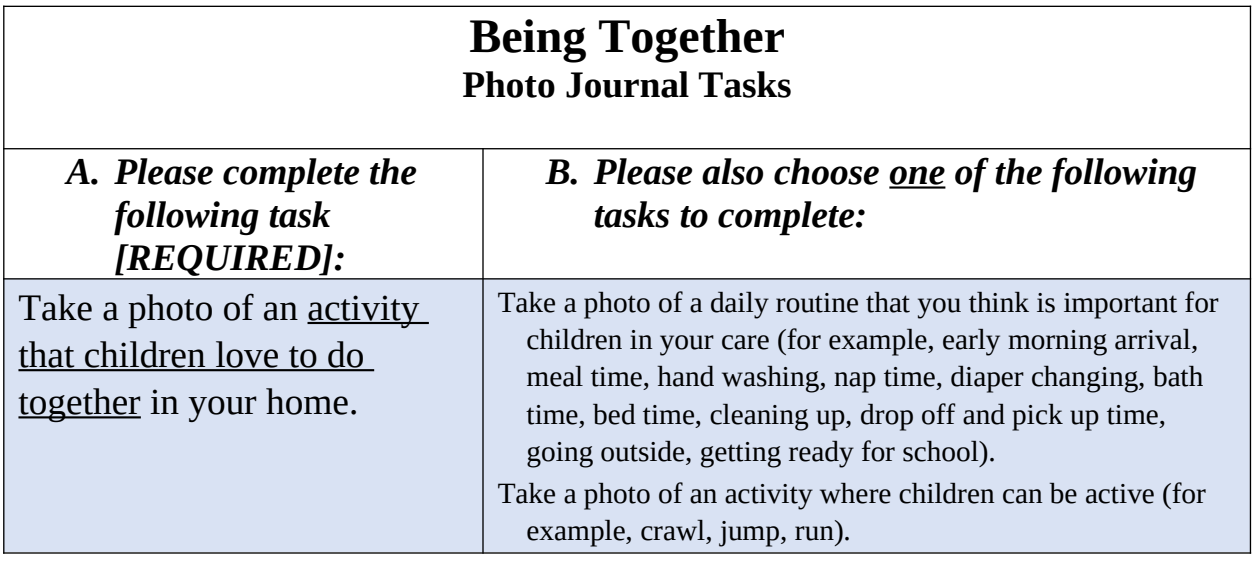

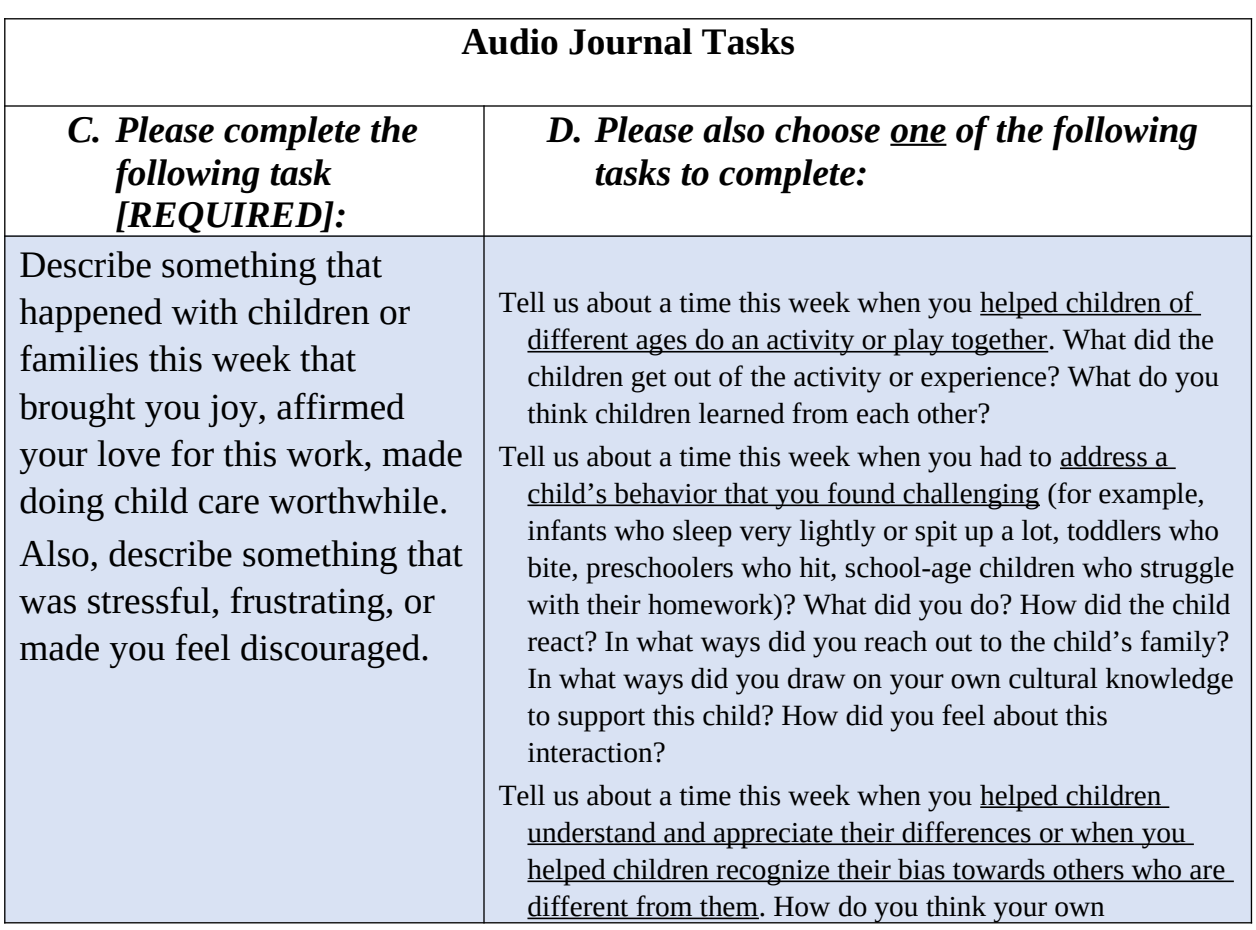

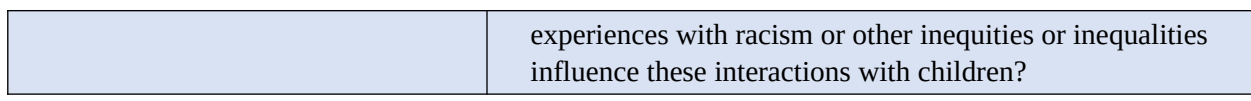

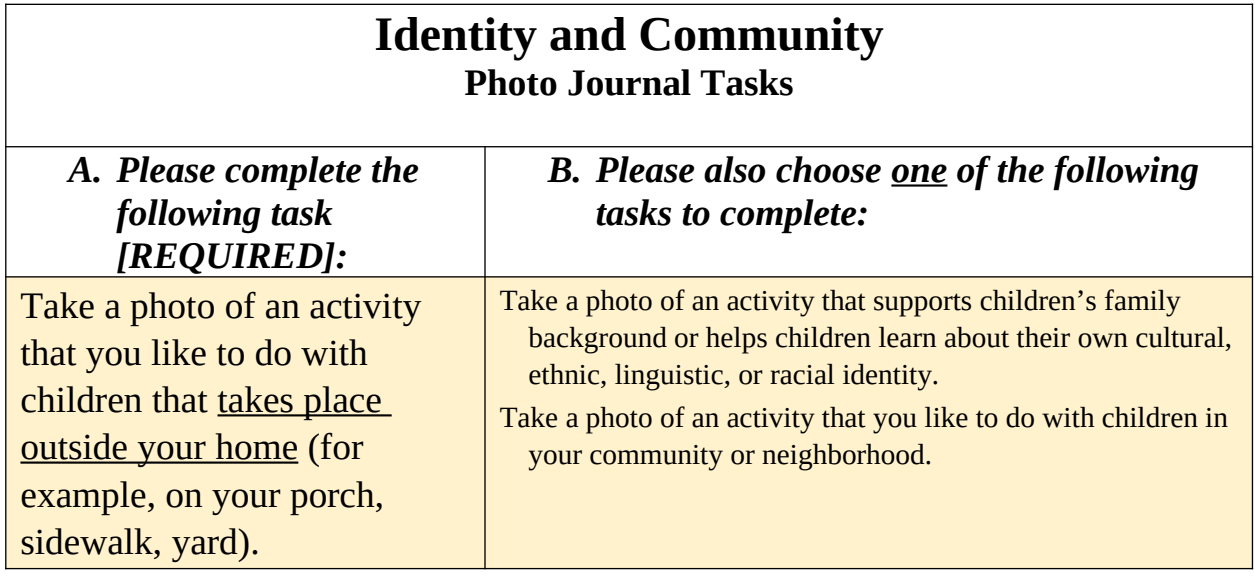

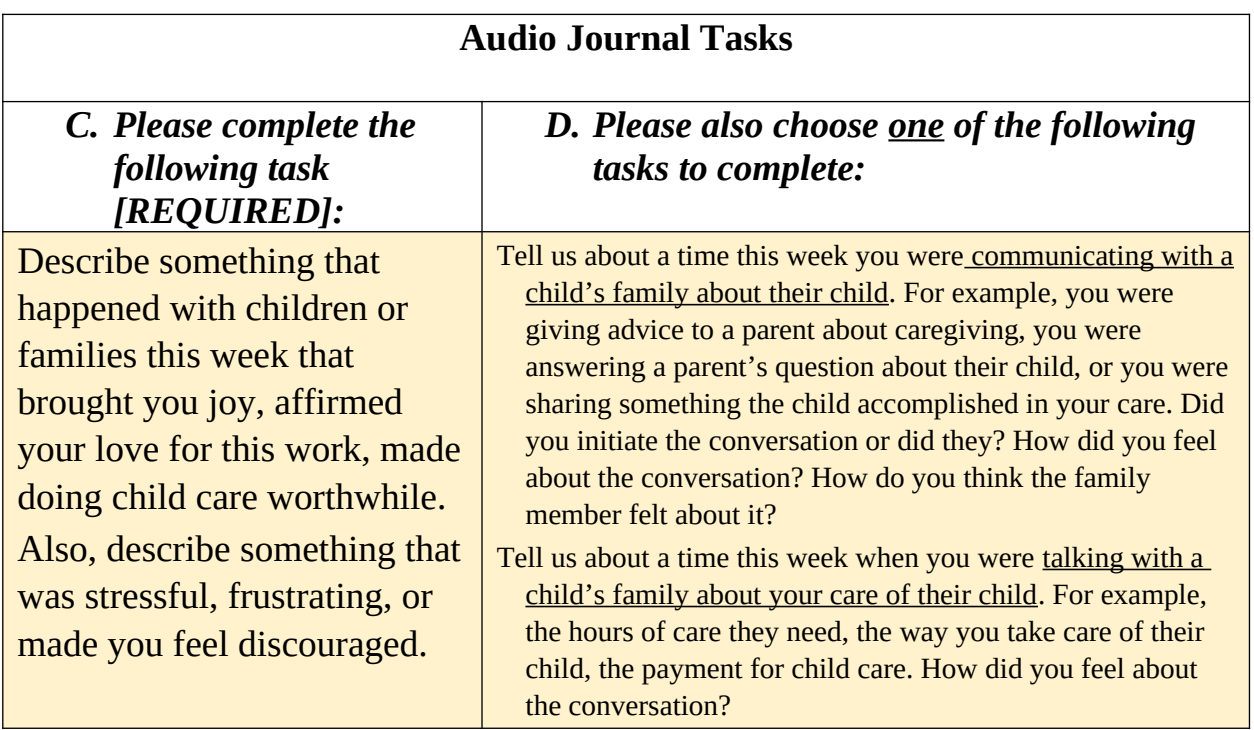